### **Общие положения теории моделирования**

Лекция №1

#### **Моделирование как метод исследования**

• Моделирование относится к общенаучным методам познания. Использование моделирования на эмпирическом и теоретическом уровнях исследования по своей сущности приводит к условному делению на материальное (физическое) моделирование, теоретическое (абстрактное) и идеальное моделирование.

материальное моделирование

теоретическое моделирование

#### идеальное моделирование

#### **Материальное моделирование**

#### Материальное моделирование

• это моделирование, при котором исследование объекта выполняется с использованием его материального аналога, воспроизводящего основные физические, геометрические, динамические и функциональные характеристики исследуемого объекта.

материальное моделирование

- Натурное
- •Аналоговое

#### **Натурное моделирование**

#### Натурное моделирование

• это моделирование, при котором реальному объекту ставится в соответствие его увеличенный или уменьшенный материальный аналог, допускающий исследование (как правило, в лабораторных условиях) с помощью последующего перенесения свойств изучаемых процессов и явлений с модели на объект на основе теории подобия.

Примерами натурных физических моделей:

модели гидротехнических сооружений

военные учения

аэродинамическая труба

экспериментальный макет автомобиля

#### **Достоинства и недостатки**

#### Достоинства физического моделирования

• Получение достаточно достоверных результатов, которые необходимы для принятия правильных решений при проектировании, планировании, контроле, управлении, прогнозировании и т.д.

#### Недостатки физического моделирования

- Относительно высокая стоимость по сравнению с математическими моделями,
- Трудность быстрой (оперативной) доработки модели при переходе от одного варианта к другому.
- Изготовление физической модели занимает много времени, а соответствие измеренных искомых величин на модели оригиналу бывает достаточно грубым, что искажает в некоторой степени изучаемый процесс.

#### **Аналоговое моделирование**

#### Аналоговое моделирование

- моделирование, основанное на аналогии процессов и явлений, имеющих различную физическую природу, но одинаково описываемых формально (одними и теми же математическими соотношениями, логическими и структурными схемами).
- Аналогия не предполагает тождественности физической природы модели и прототипа, но требует, чтобы модель при некоторых условиях вела себя аналогично поведению оригинала (косвенное подобие). Аналогия основана на возможности моделирования явления (системы, процесса) одной природы явлениями (системами, процессами) совсем другой природы.

#### Пример:

• Электромеханическая аналогия: колебания в механических системах можно моделировать колебаниями в электрических цепях. При этом модель (аналог) и оригинал (прототип) описываются одинаковыми математическими соотношениями, дифференциальными уравнениями. На этом сходстве основана теория аналогий и аналоговое моделирование.

#### **Теоретическое (абстрактное, информационное) моделирование**

#### Теоретическое моделирование

• моделирование, использующее в качестве моделей знаковые изображения какого-либо вида: схемы, графики, чертежи, иероглифы, наборы символов, включающие в себя и совокупность правил оперирования этими знаковыми образованиями и конструкциями.

Примерами таких моделей являются:

- коды и сигналы как модели сообщений
- математические формулы как модели процессов и объектов
- рабочие чертежи как модели деталей будущей конструкции
- характеристика личности как модель деятельности и качеств человека
- любой язык человеческого общения (устного или письменного)
- любые алгоритмические языки и языки программирования

#### **Математическое моделирование**

Математическое моделирование

- это знаковое моделирование, при котором описание объекта осуществляется на языке математики, а исследования модели проводятся с использованием тех или иных математических методов.
- В настоящее время это один из самых результативных и наиболее часто применяемых методов научного познания.

#### **Преимущества математического моделирования**

- экономичность, сбережение ресурсов реальной системы
- возможность моделирования гипотетических, т.е. не реализованных в природе объектов и систем
- возможность реализации режимов, опасных или трудновоспроизводимых в реальности
- возможность изменения масштаба времени
- универсальность технического и программного обеспечения, наличие пакетов прикладных программ для проведения широкого круга работ
- возможности прогнозирования и выявления общих закономерностей
- возможности сравнительно простого многофакторного анализа.

Примеры математического моделирования:

- расчет траекторий космических аппаратов
- прогнозирование погодных явлений
- расчет и проектирование машин и устройств любой сложности
- моделирование процессов в экономике
- использование математических моделей в медицине, биологии

#### **Идеальное моделирование**

#### Идеальное моделирование

• это моделирование, при котором исследование объекта выполняется с использованием мыслимого аналога, воспроизводящего требуемые характеристики и свойства исследуемого объекта.

#### Примерами идеальных моделей являются:

- геометрическая точка
- математический маятник
- идеальный газ
- бесконечность

#### Различают два вида идеального моделирования:

неформализованное (интуитивное)

формализованное.

#### **Неформализованное и формализованное моделирование**

- **К неформализованному моделированию** можно отнести построение отображений (образов, моделей) с использованием различных форм мышления: эмоции, интуиции, образного мышления, подсознания, эвристики как совокупности логических приемов и правил отыскания истины. При неформализованном моделировании модель не формулируется, а вместо нее используется некоторое нечеткое мысленное отражение (образ) реальности, служащее основой для рассуждения и принятия решения. Примером неопределенных (интуитивных) представлений об объекте может служить нечеткое описание ситуации, основанное на опыте и на интуиции.
- К **формализованному моделированию** можно отнести образное моделирование, когда модели строятся из каких либо наглядных элементов (упругие шары, потоки жидкости, траектории движения тел и т.д.). Анализ образных моделей осуществляется мысленно и может быть отнесен к формализованному моделированию в том случае, когда правила взаимодействия образов четко формализованы. Этот вид моделирования используется при мысленном эксперименте.

#### Компьютерное моделирование

- метод решения задачи анализа или синтеза сложной системы на основе использования ее компьютерной модели.
- Компьютерное моделирование является одним из эффективных методов изучения сложных систем. Компьютерные модели проще и удобнее применять и исследовать в силу их возможности проводить вычислительные эксперименты.
- Вычислительный эксперимент это эксперимент, осуществляемый с помощью компьютерной модели, с целью прогноза состояний системы, ее реакций на входные сигналы.

#### Эволюционное моделирование

• представляет собой направление в математическом моделировании, объединяющем компьютерные и эвристические методы моделирования с эволюционным принципом. Инструментами эволюционного моделирования являются генетические алгоритмы, эволюционные стратегии, эволюционное программирование, а также искусственные нейронные сети, нечеткая логика. При этом эволюционные вычисления можно трактовать как развитие методов теории адаптивных систем.

#### **Виды моделирования.**

Концептуальное моделирование – совокупность уже известных фактов или представлений относительно исследуемого объекта или системы истолковывается с помощью некоторых специальных знаков, символов, операций над ними или помощью естественного или искусственного языков.

Физическое (натурное) моделирование - моделирование при котором модель и моделируемый объект представляют собой реальные объекты или процессы единой или различной физической природы, причем между процессами в объекте-оригинале и в модели выполняются некоторые соотношения подобия, вытекающие из схожести физических явлений.

Структурно-функциональное моделирование – моделирование при котором моделями являются схемы (блоксхемы), графики, чертежи, диаграммы, таблицы, рисунки, дополненные специальными правилами их объединения и преобразования;

Математическое (логико-математическое) моделирование – тип моделирования при котором процесс моделирование, включая построение модели, осуществляется средствами математики и логики.

Имитационное (компьютерное) моделирование – тип моделирования при котором логико-математическая модель исследуемого объекта представляет собой алгоритм функционирования объекта, реализованный в виде программного комплекса для компьютера.

#### **Подходы к моделированию**

Полигональное моделирование

Моделирование на основе неоднородных рациональных В-сплайнов (NURBS)

Моделирование на основе поверхностей Безье (Editable patch)

Моделирование с использованием встроенных библиотек стандартных параметрических объектов (примитивов) и модификаторов

моделирование на основе сплайнов (Spline)

#### **Моделирование с использованием библиотек стандартных параметрических объектов**

▪ С помощью примитивов и модификаторов мы можем вызвать любое изменение свойств тела: изгибать, менять текстуру или физические свойства объекта.

**Параметрические объекты (parametric objects) –** объекты описываемые математическими функциями и настраиваемые с помощью значений параметров.

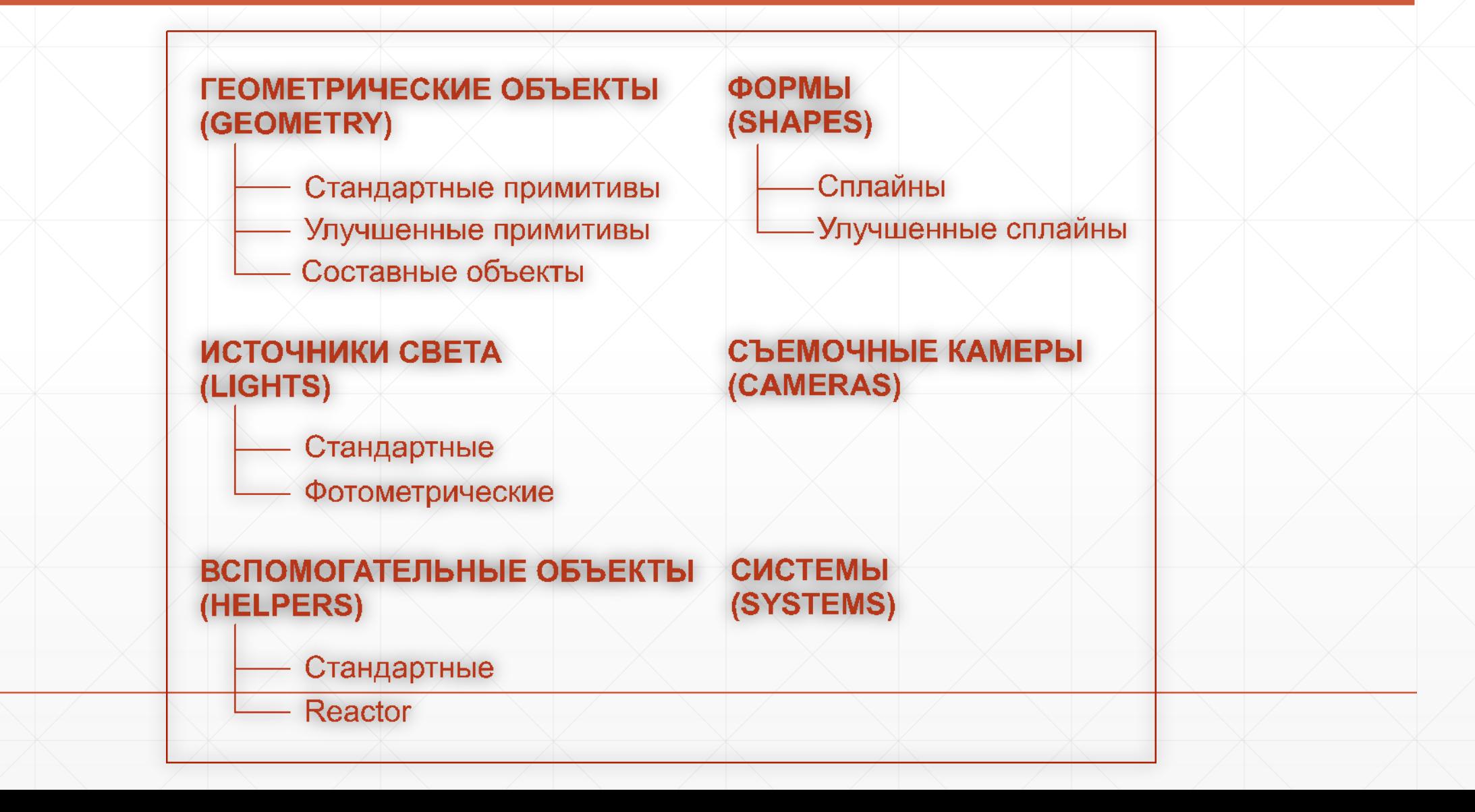

#### **Виртуальное пространство**

**▪ Виртуальное пространство** *-* некая математическая модель, набор параметров и значений, представленных в форме, понятной как пользователю, так и компьютеру.

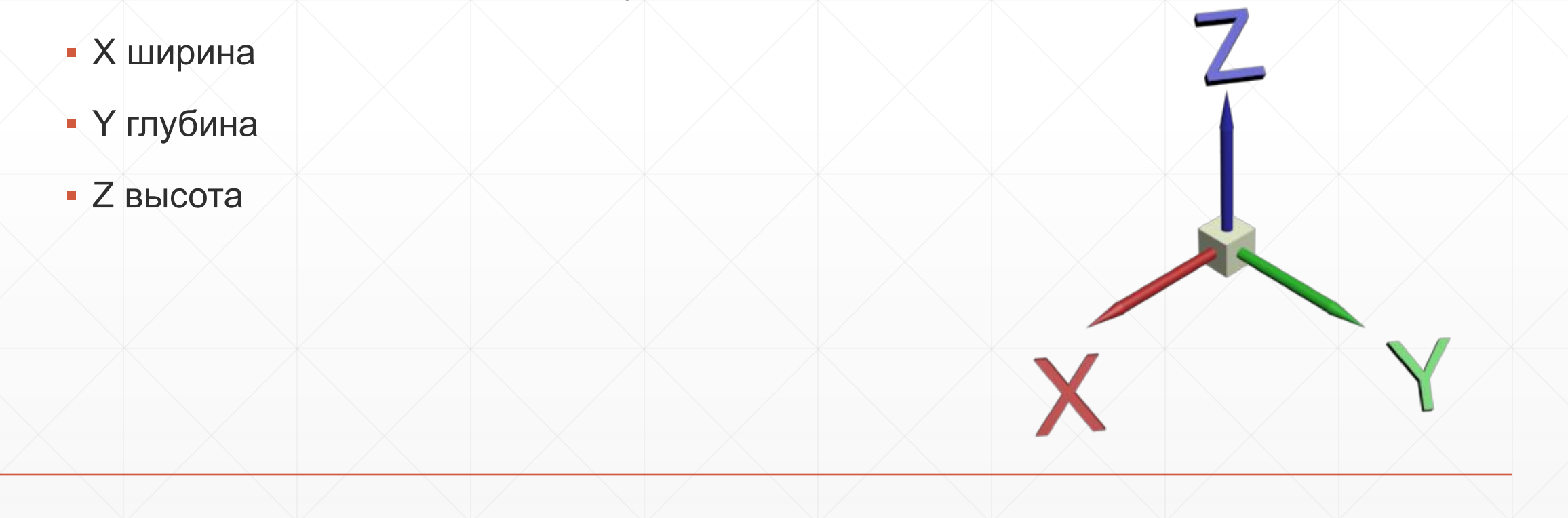

#### **Сцена**

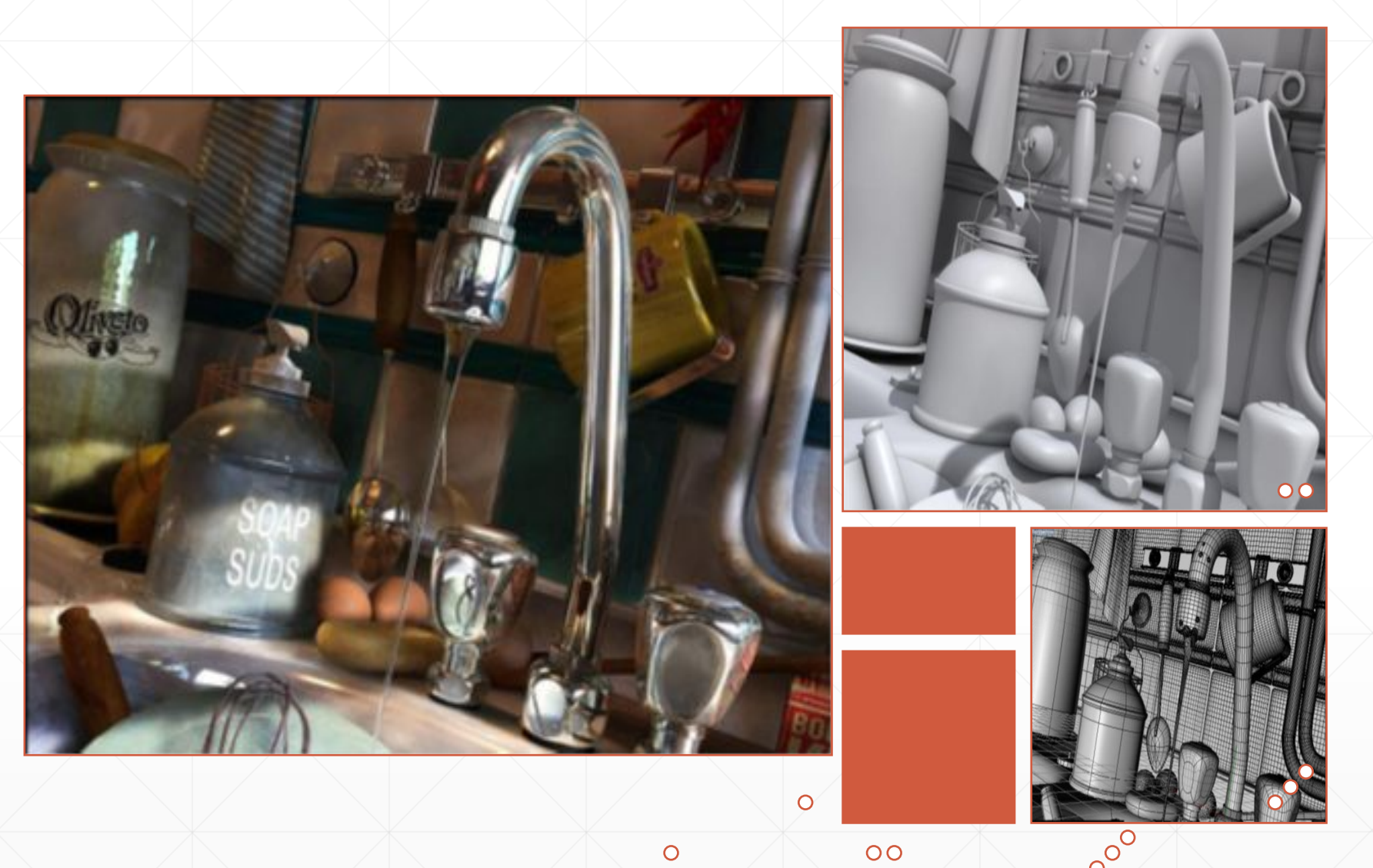

▪ Сцена — это совокупность объектов в виртуальном пространстве, а также сведения об их параметрах, характеристиках и позиции

#### **Объект**

### Видимые объекты

- Элементы геометрии
- Формы

#### Вспомогательные

- Камеры
- Источники света
- Вспомогательные объекты

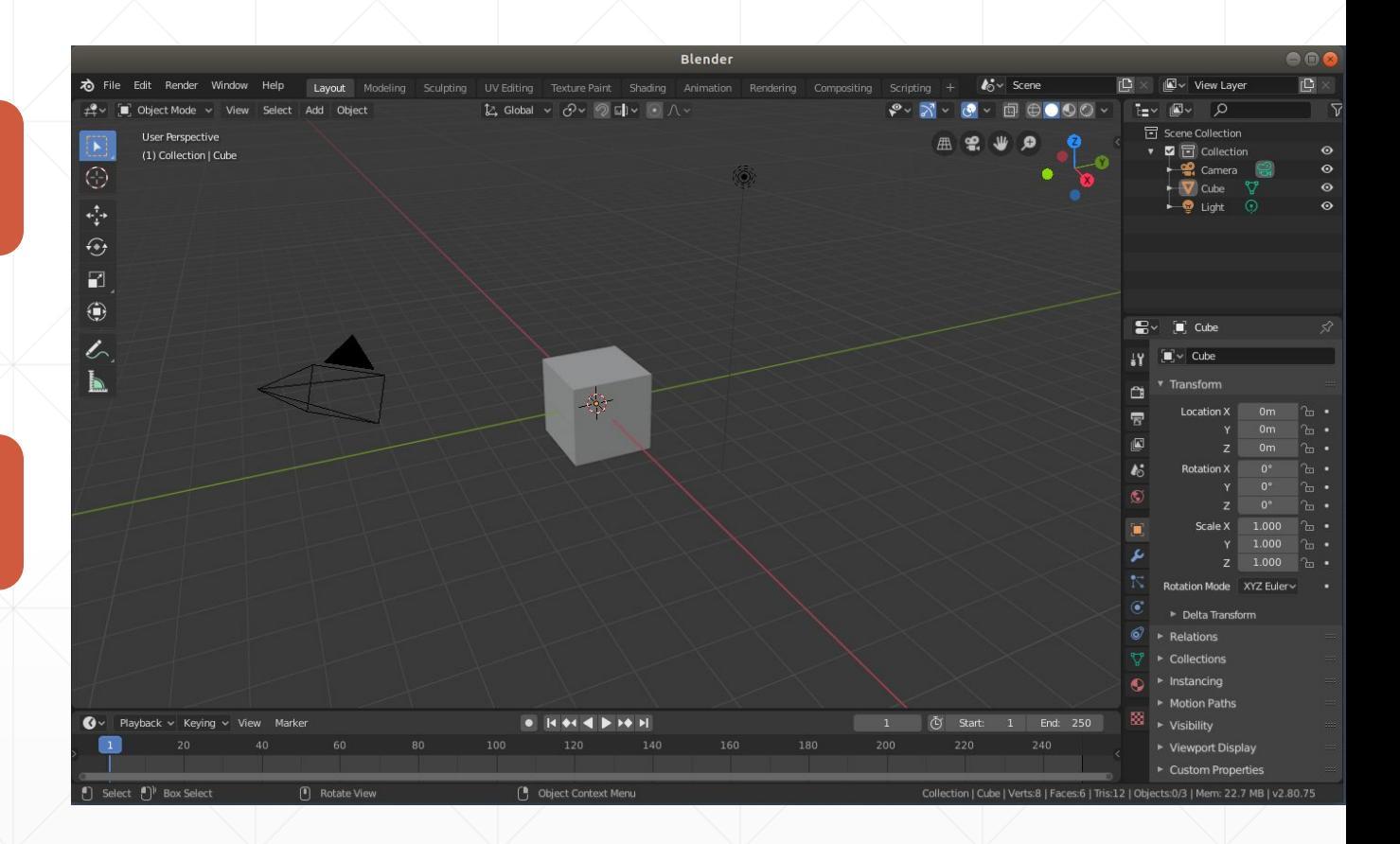

# Интерфейс Blender

- Вверху находится верхняя панель, на которой размещены иконка, меню приложения (начинается с File), вкладки для переключения на разную разметку рабочих областей (начинается с Layout), выпадающие меню для выбора сцен и слоев (Scene, View Layer).
- В самом низу окна находится строка состояния, она предназначена для информирования о текущих состояниях и настройках.
- Все остальное место окна приложения разделено на 4 **области** – areas. Их количество и размер можно

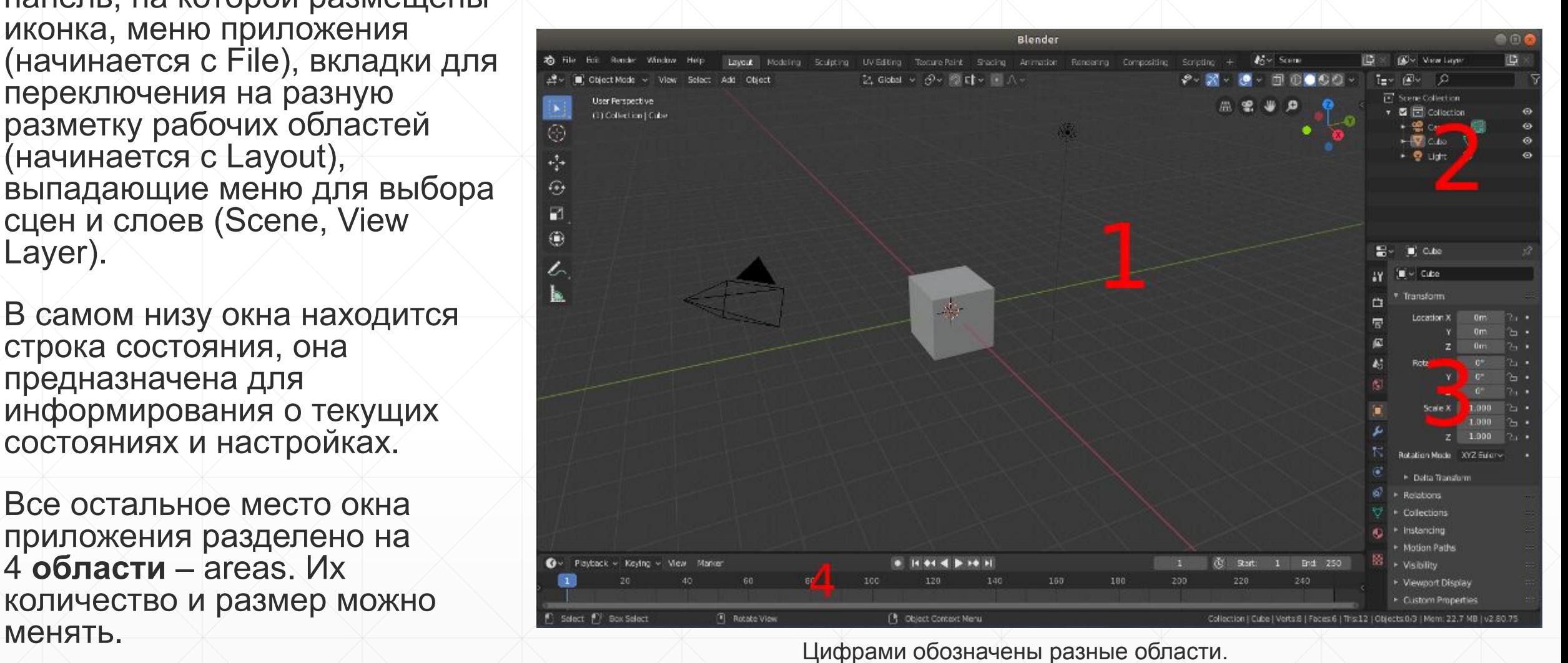

- Каждая область включает один **редактор** (editor). Редакторы в области можно менять.
- В заголовке каждого редактора с левой стороны есть кнопка, при клике на которую появляется один и тот же выпадающий список с имеющимися в Blender редакторами.

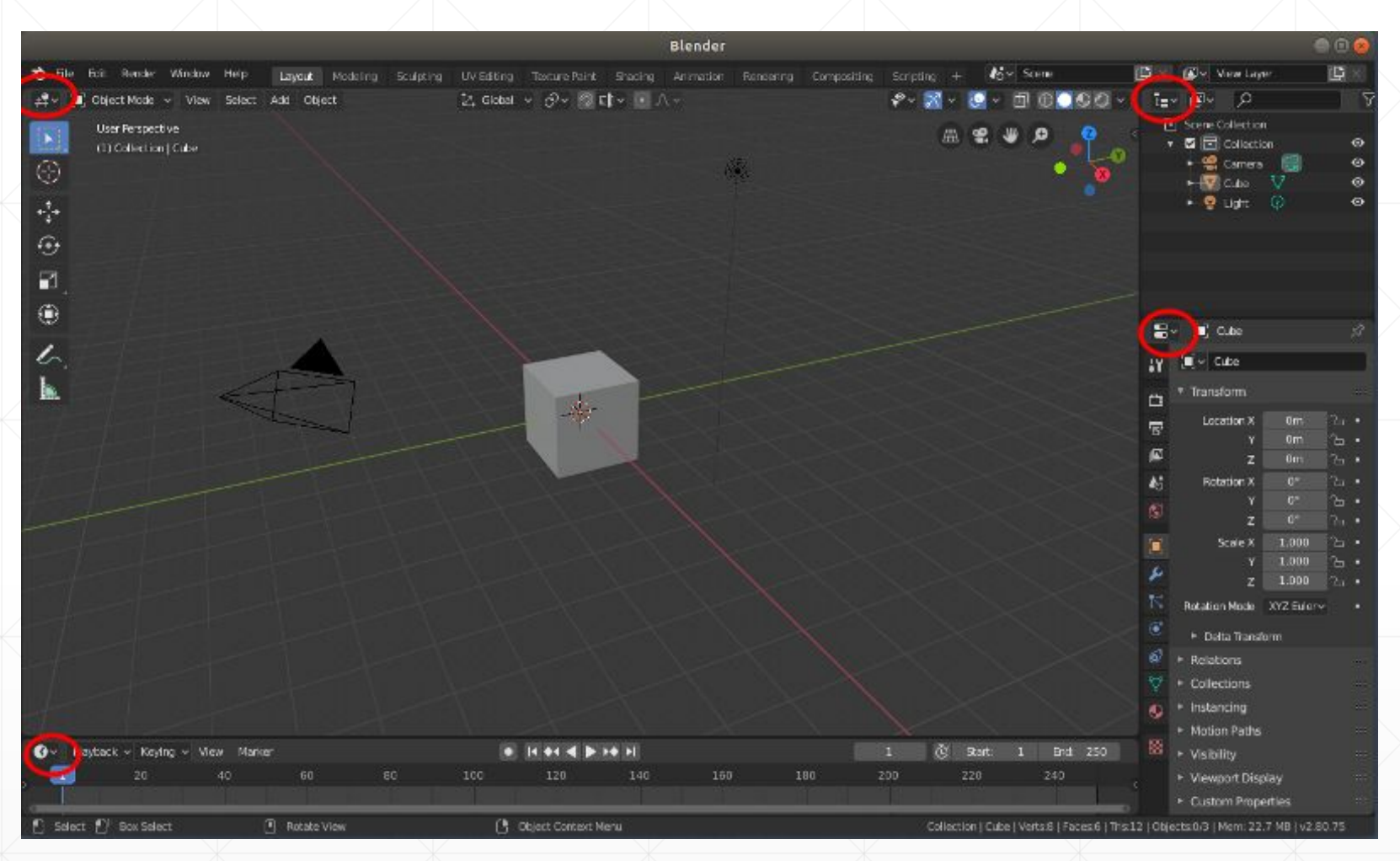

На скриншоте красными эллипсами показано, где находится переключатель редактора

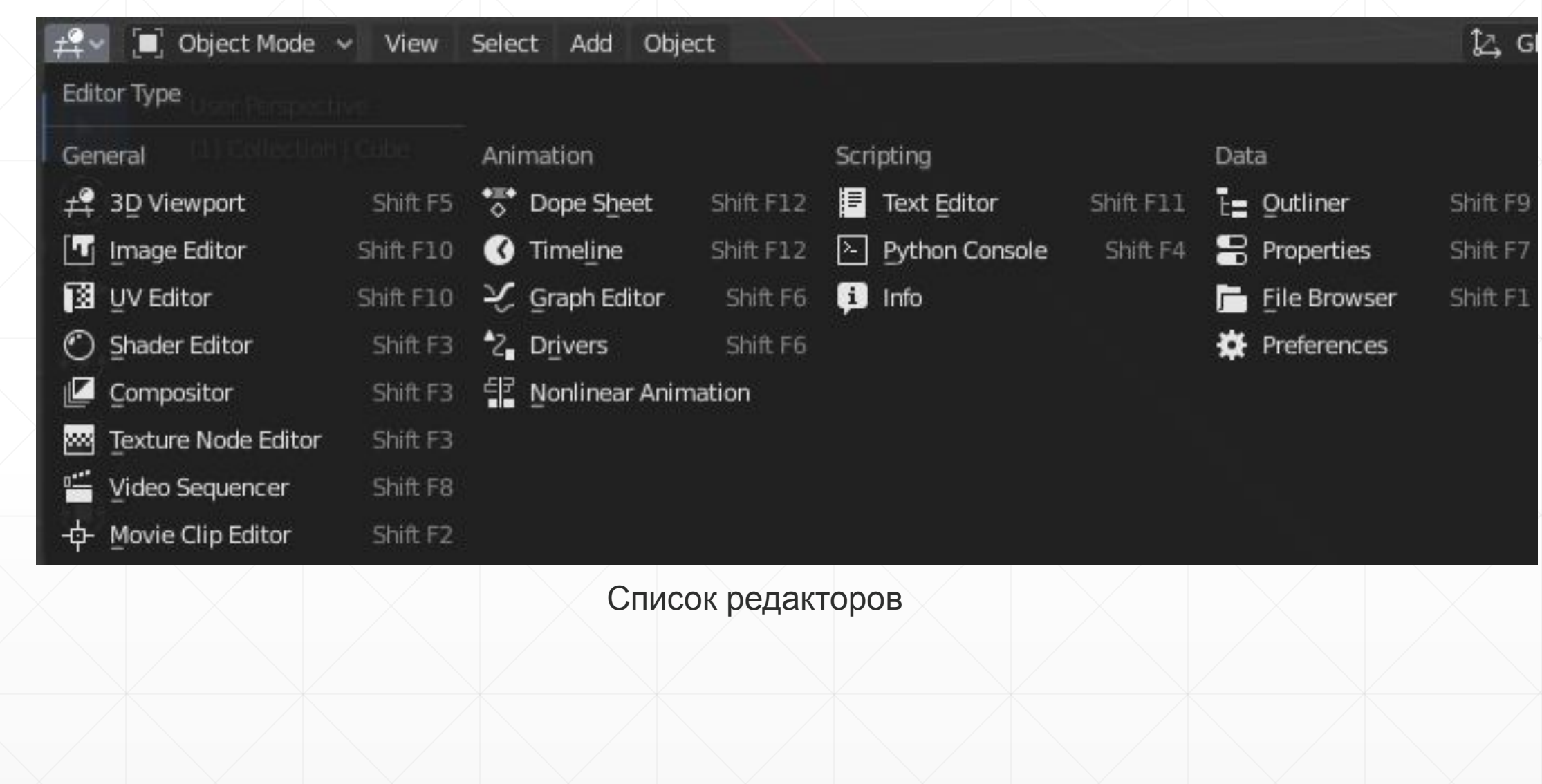

- **▪ Главный регион** всегда виден и является рабочей областью редактора.
- В **заголовке** размещается меню редактора (не путайте с меню всего приложения) и различные кнопки управления.

#### ▪ В **регионе**

**инструментов** находятся соответственно инструменты. Переключаясь между ними, можно выполнять различные действия в главном регионе редактора. Регион инструментов скрывается и отображается клавишей T клавиатуры.

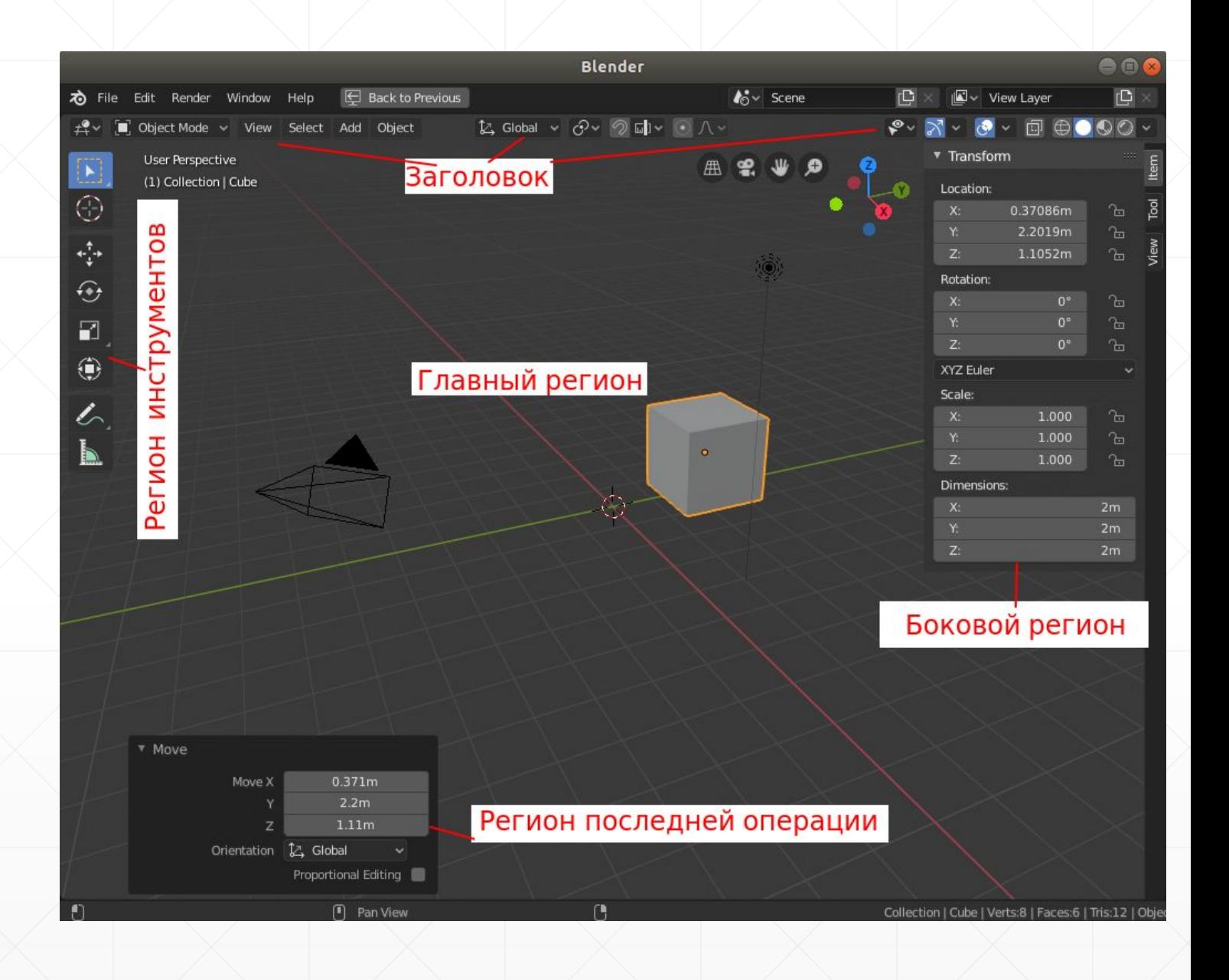

- **▪ Боковой регион** (клавиша N) содержит некоторые настройки самого объекта и редактора.
- При нажатии горячих клавиш необходимо, чтобы курсор мыши находился в пределах соответствующего редактора. Иначе, команды будут относиться к другому редактору.
- Содержимое **региона последней операции** зависит от того, что вы делаете в данный момент. Например, если объект перемещается, то развернув эту панель, можно указать точные значения перемещения. Если объект создается, здесь можно задать степень его детализации, то есть количество составных частей.

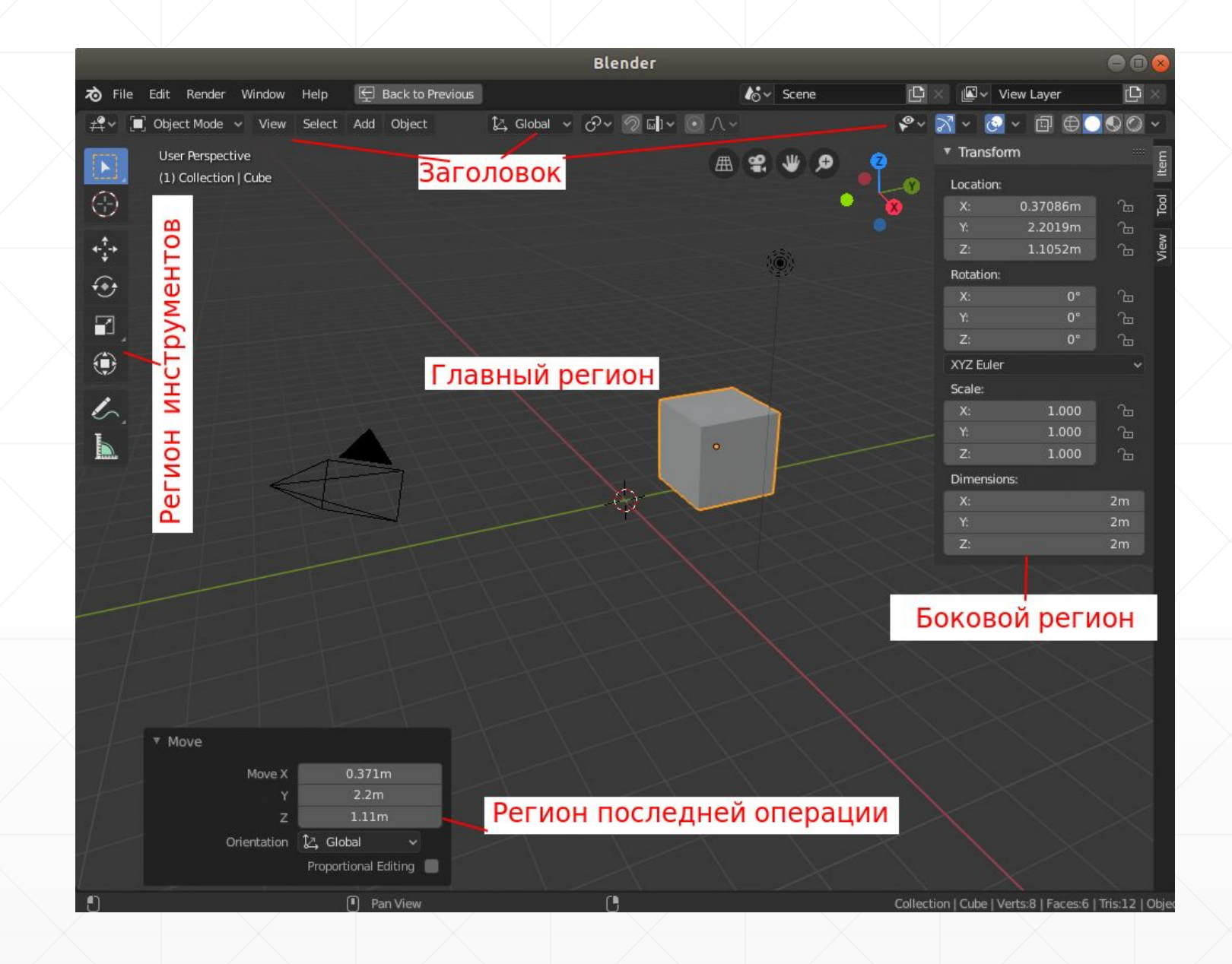

- В свою очередь регионы могут включать **вкладки** (tabs). Одновременно отображается содержимое только одной вкладки региона.
- На вкладках региона находятся **панели** (panels). Их можно сворачивать, разворачивать, менять местами.
- На панелях или самих регионах находятся различные элементы управления: кнопки, поля, движки, списки и др.
- В других редакторах вкладки могут выглядеть по-другому (в виде иконок или кнопок, располагаться горизонтально).

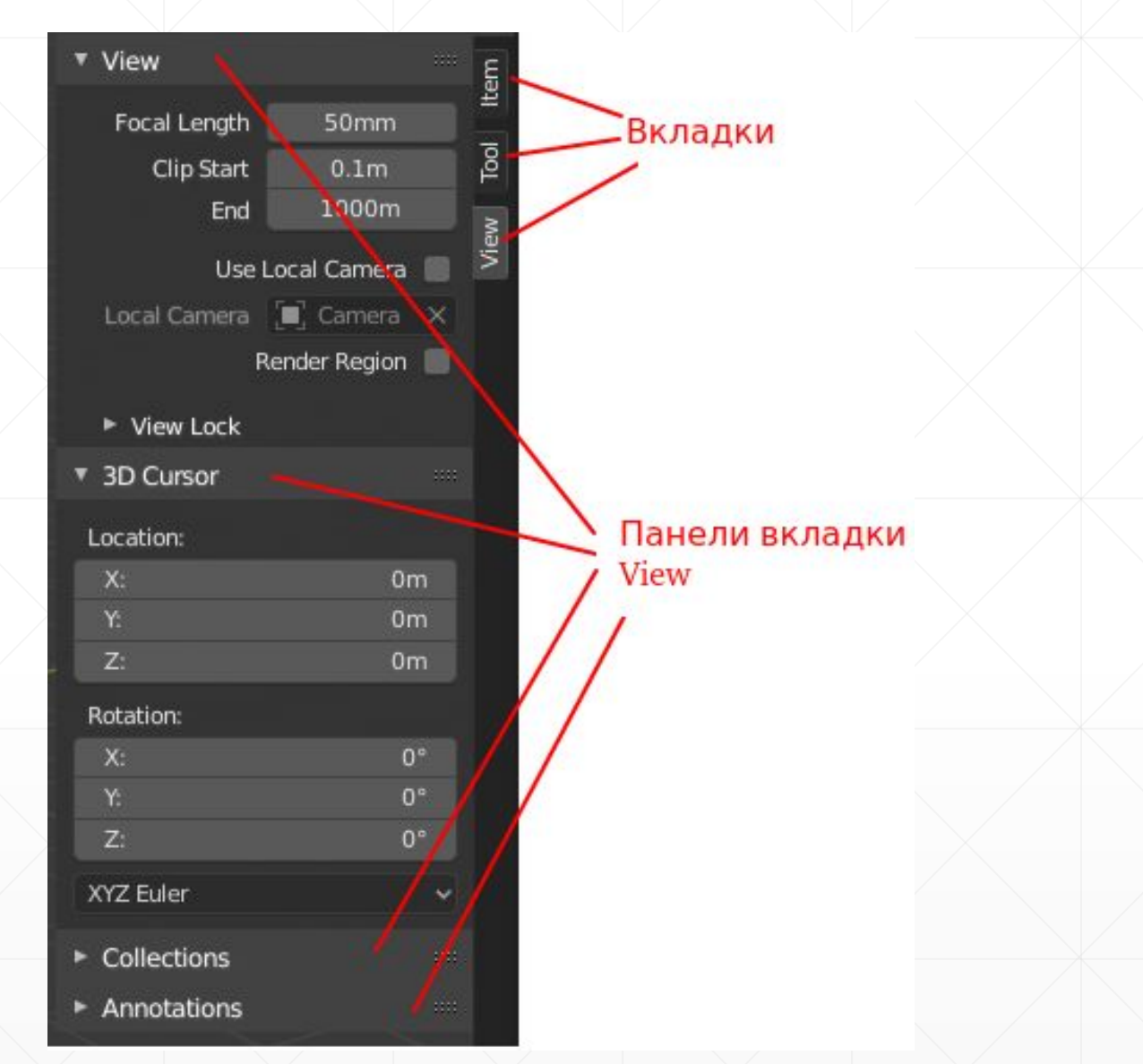

Вкладки и панели бокового региона редактора 3D Viewport

## Управление сценой в Blender

- Главный регион редактора 3D Viewport для краткости будем называть просто сценой или 3D. Это эмуляция трехмерного мира, в котором размещаются и по большей части редактируются различные объекты.
- В стартовом файле на сцене находятся три объекта – куб, камера и лампа.

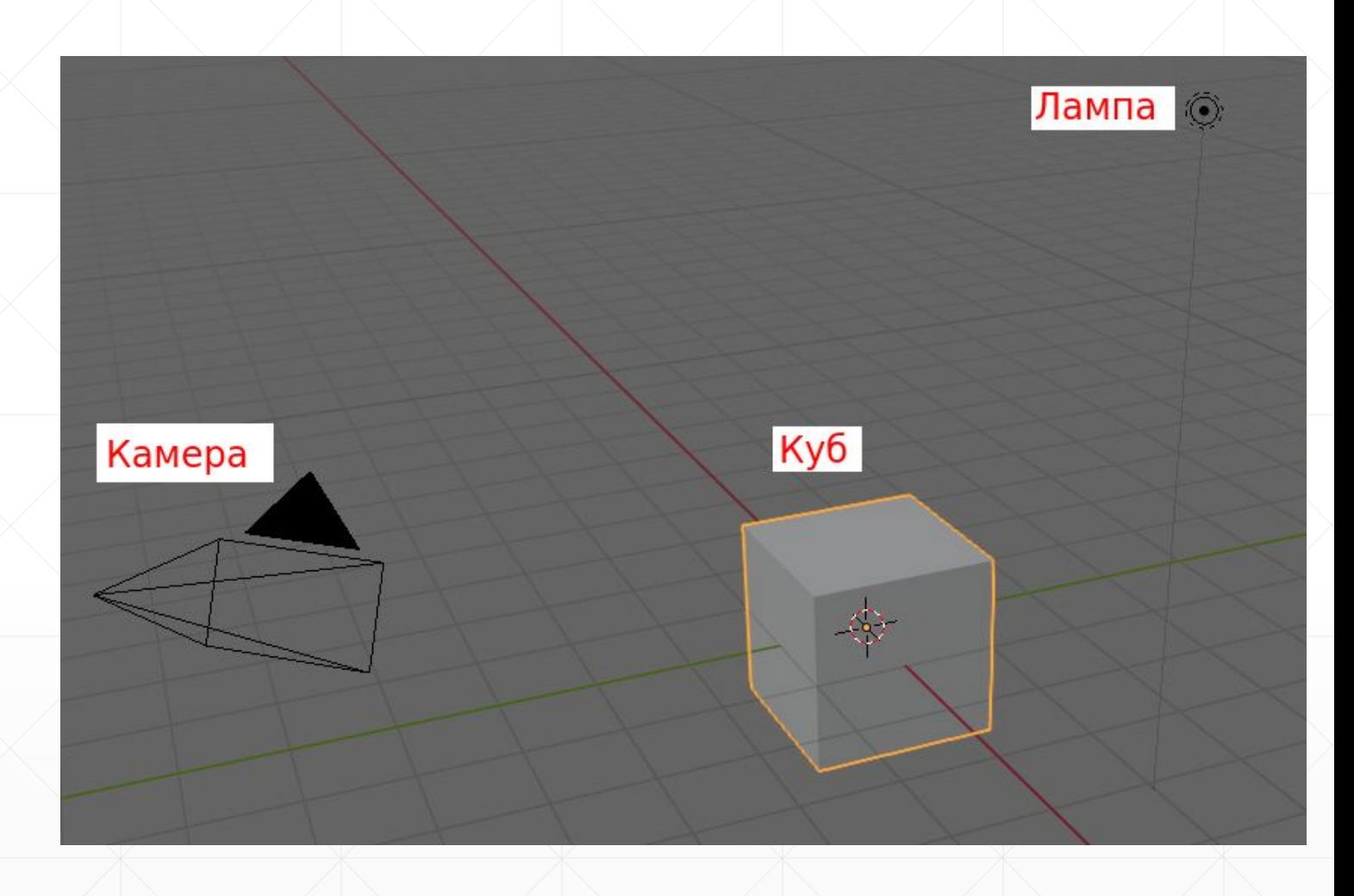

- Лампу правильней называть источником света. Без него конечное изображение было бы черным. С помощью камеры настраивается то, что будет видно на финальном изображении, под каким углом и с какого расстояния. В случае анимации могут перемещаться не только объекты, но и камера.
- По-умолчанию выделен куб. Это видно по яркому контуру. Для выделения объектов в Blender 2.80 по-умолчанию используется левая кнопка мыши, а не правая как в более старых версиях.
- Название выделенного объекта отображается в верхнем левом углу главного региона.

▪

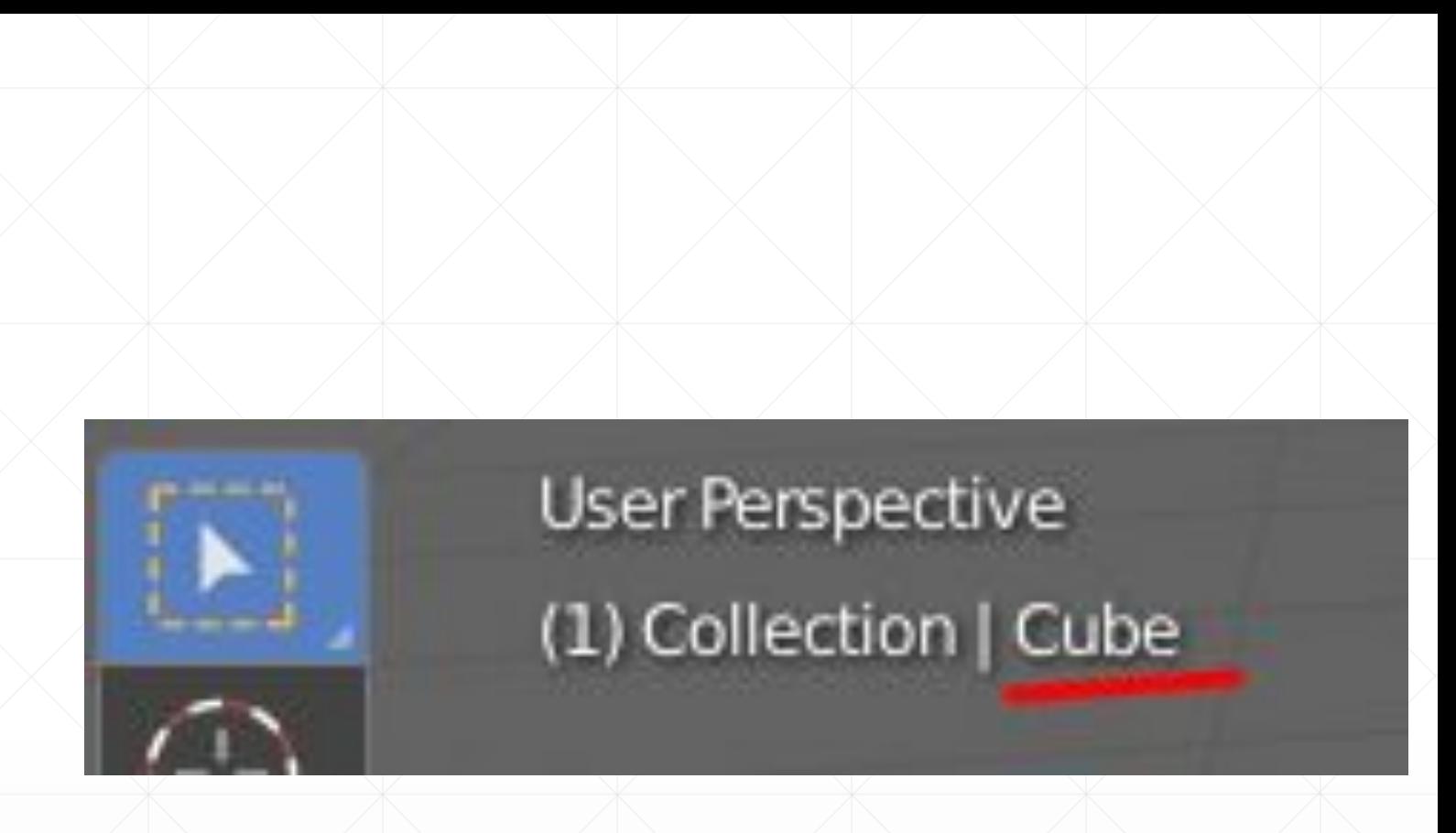

▪ Объекты можно выделять и в редакторе Outliner. Здесь же их можно переименовывать, скрывать видимость, сортировать по коллекциям и др.

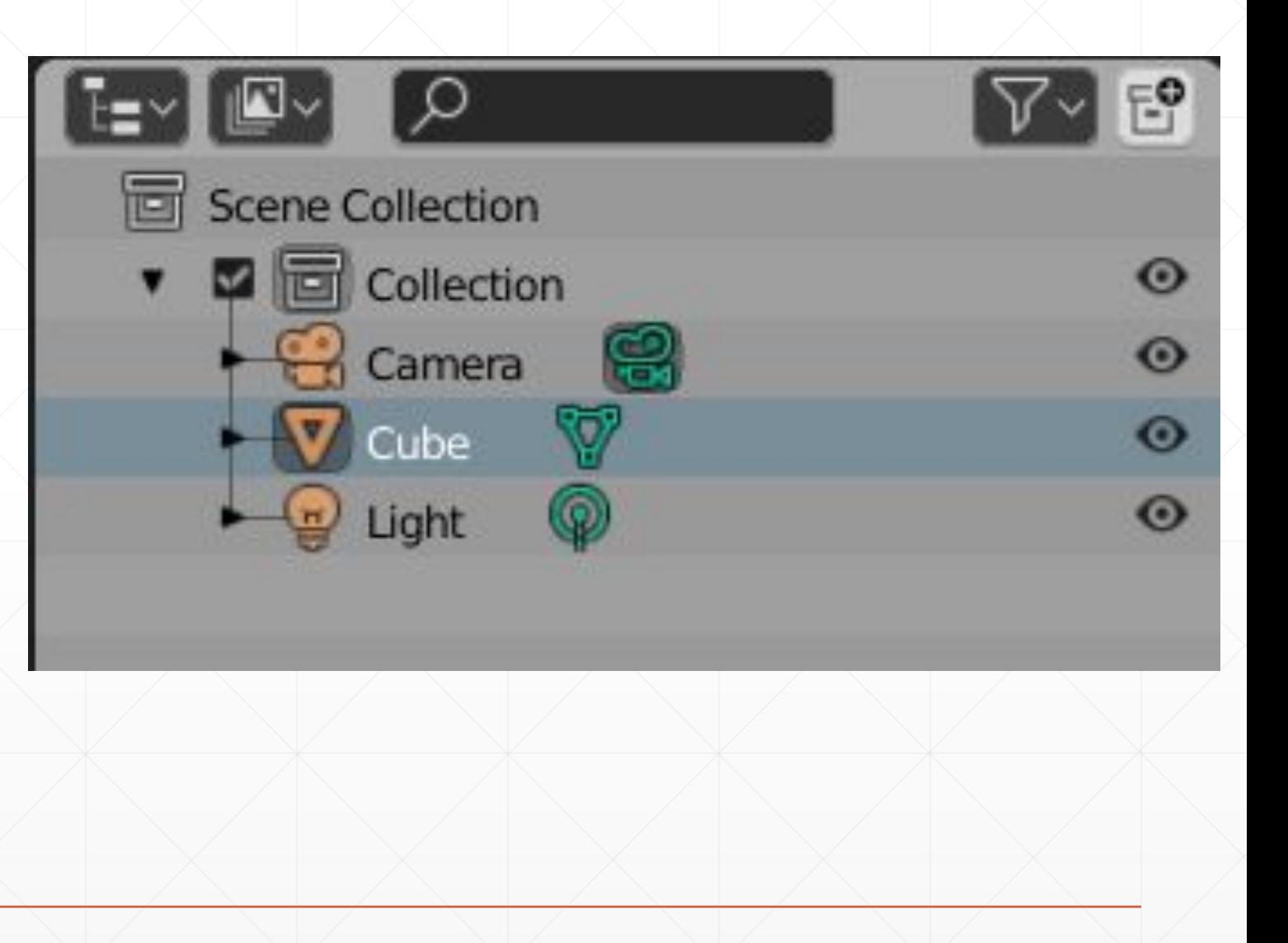

▪ Чтобы увидеть, как выглядит готовое изображение, надо нажать F12. Произойдет рендеринг (отрисовка, визуализация) части сцены, видимой из камеры. При этом будет открыто отдельное окно с редактором Image Editor. Чтобы вернуться опять в 3D Viewport, надо нажать Esc.

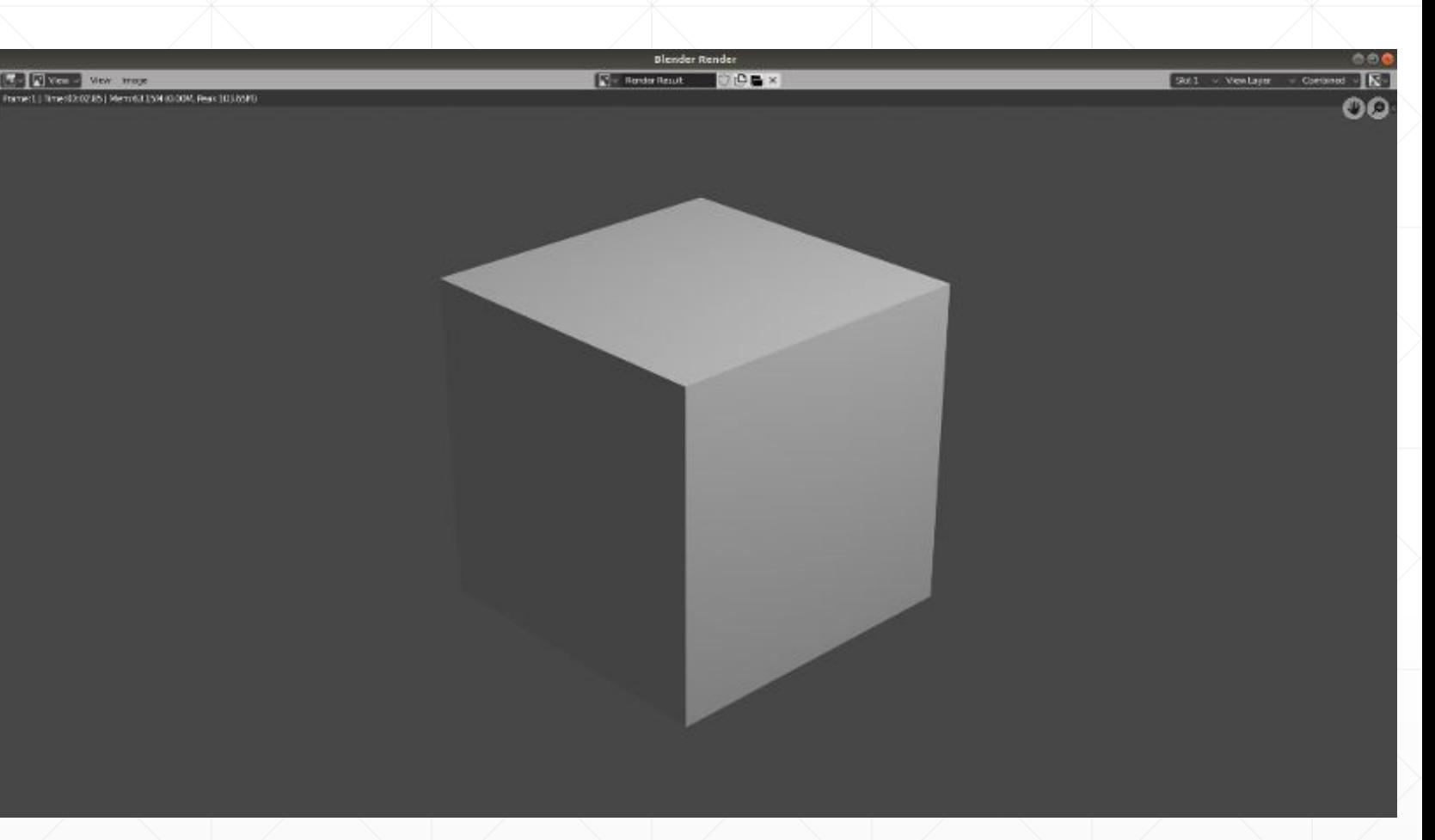

#### Редактор Image Editor с готовым изображением

▪ Вид из камеры также можно получить нажатием 0 на нумпаде. Курсор должен находиться в пределах редактора. Повторное нажатие 0 вернет предыдущий вид. Никакой отрисовки при этом не происходит, вы просто изменяете угол обзора сцены.

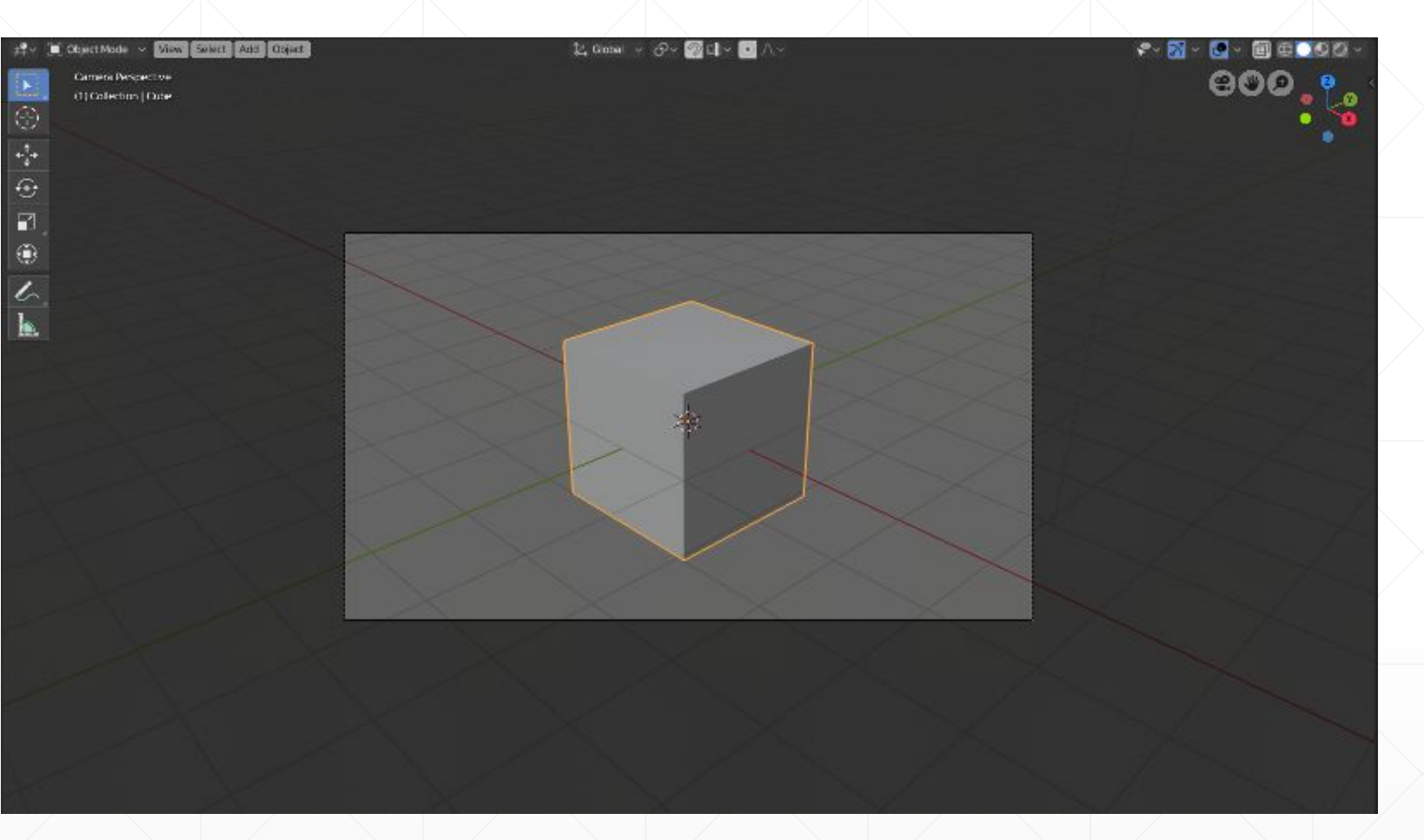

Вид сцены из камеры

### Курсор и выделение

- Кроме перечисленных "материальных" объектов, на сцене имеется 3D-курсор в виде прицела и сетка с красной X и зеленой Y осями. Они не объекты. Сетка служит ориентиром и своего рода линейкой. Она не позволяет потеряться в пространстве и дает приблизительно оценить размер объектов.
- Курсор по большей части используется как указатель места, куда надо разместить новый объект, переместить центральную точку объекта. Исходно он находится в центре сцены, на месте пересечения осей X и Y. Чтобы переместить его в другое место, надо в регионе инструментов (он же панель инструментов) выбрать инструмент Cursor. После этого клики левой клавишей мыши будут перемещать 3D-курсор, а не выделять объекты.

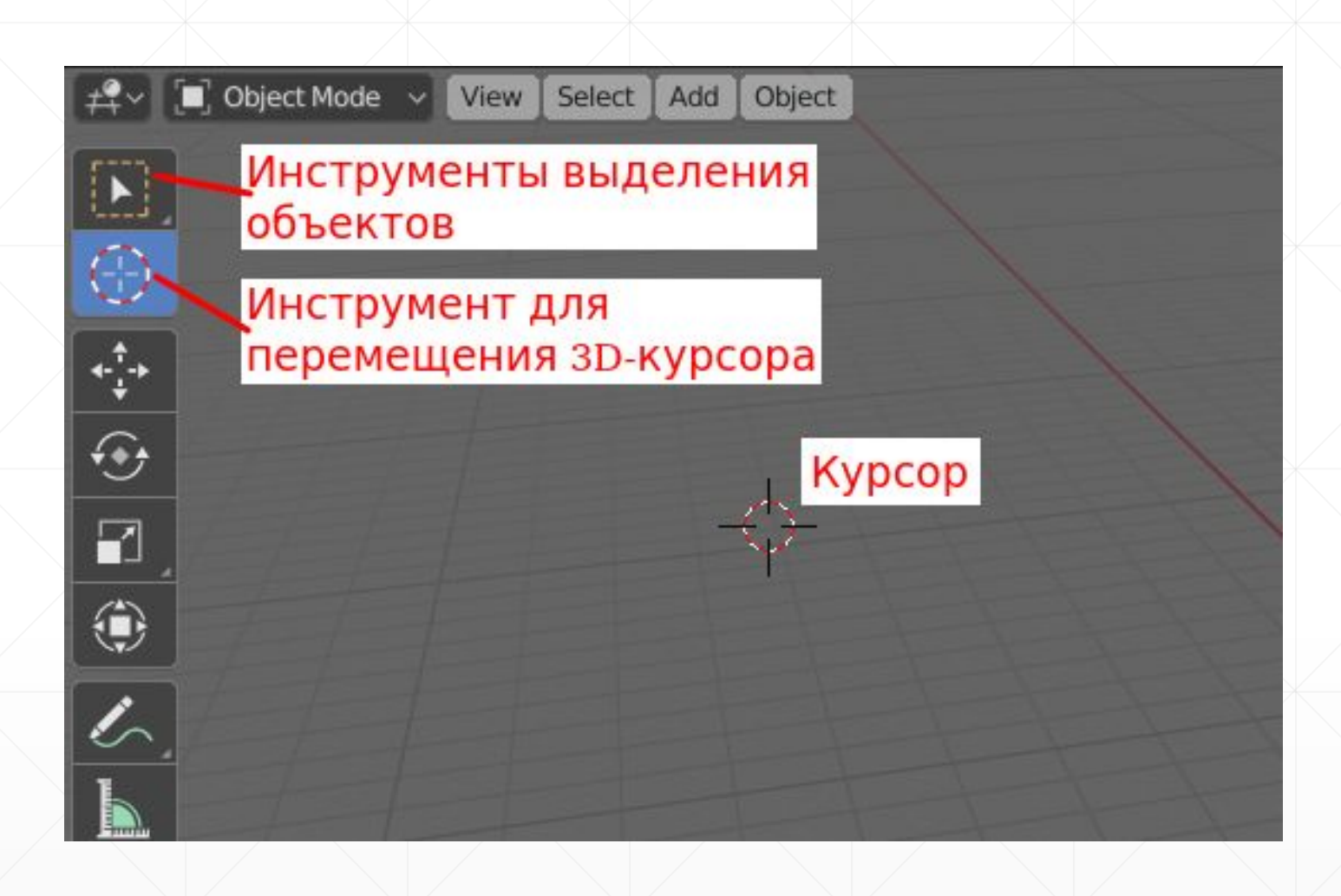

- Для более быстрого переключения между инструментами используются горячие клавиши:
- $\blacksquare$  Shift + Пробел, затем В, чтобы включить выделение,
- $\blacksquare$  Shift + Пробел, затем Пробел, чтобы включить перемещение курсора.
- Вообще комбинация клавиш Shift + Пробел открывает меню, где перечислены все инструменты панели инструментов.

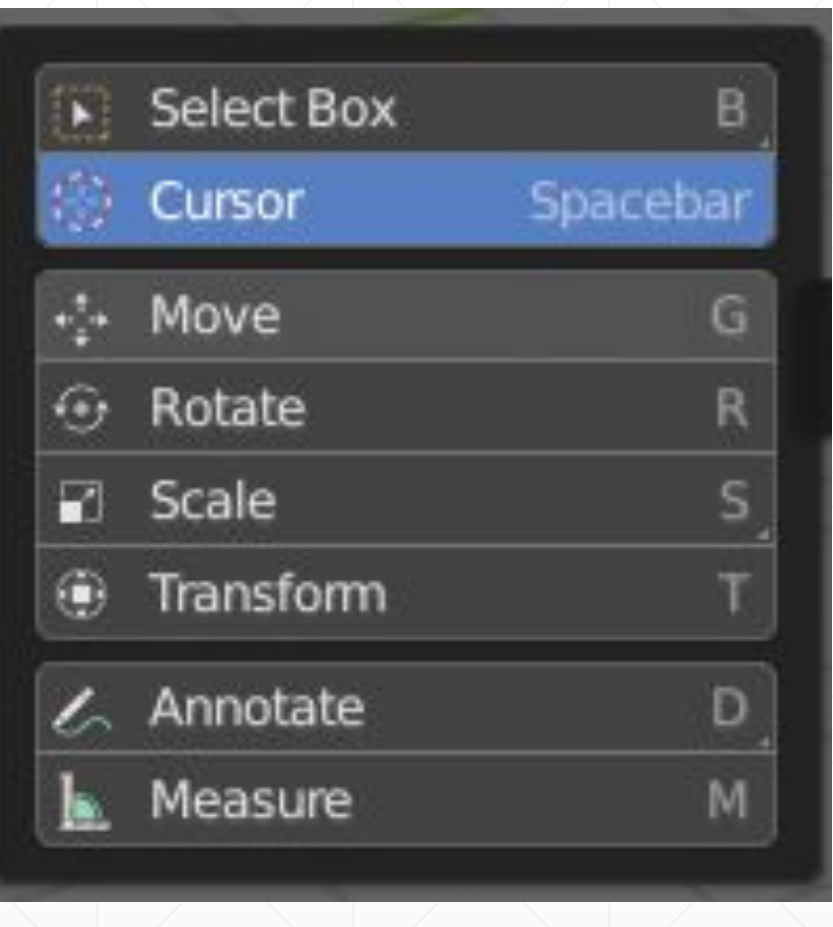

# Групповое выделение объектов

- С помощью клавиши A клавиатуры выделяются все объекты сцены. Для сброса выделения используется Alt + A.
- Для выделения нескольких объектов зажимается клавиша Shift, после чего выполняется клик по второму и последующим объектам. Понятно, что при этом должен быть включен один из инструментов Select, а не Cursor.
- Групповое выделение также может быть выполнено путем растягивания рамки, когда зажимается левая кнопка мыши и перемещается указатель. Все объекты, попавшие в область рамки, будут выделены.

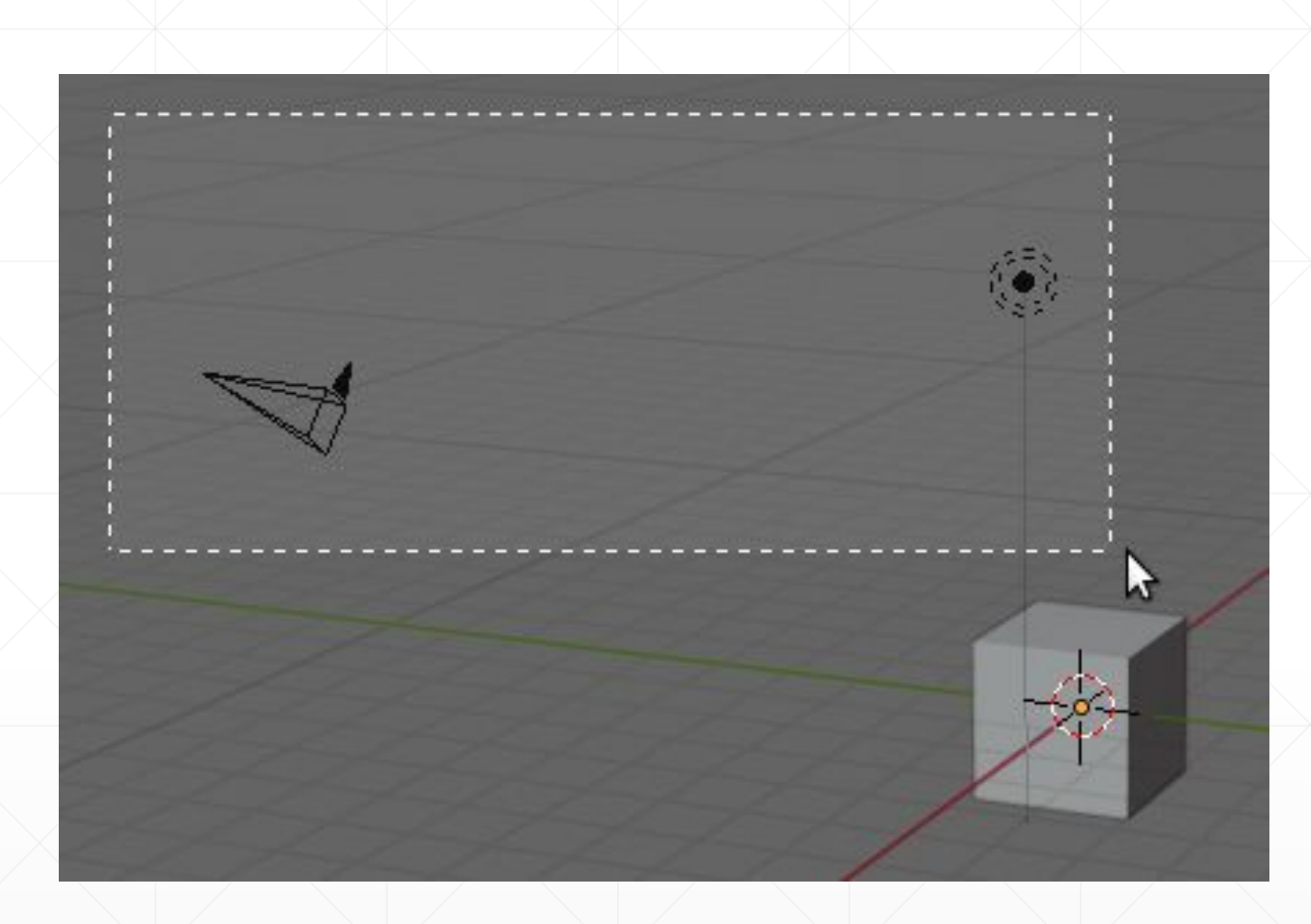

- По-умолчанию рамка имеет прямоугольную форму. Однако есть другие варианты выделения, доступ к которым открывается, если зажать кнопку на панели инструментов. Переключаться также можно с помощью горячих клавиш.
- В случае выбора первого варианта (просто Select) возможность группового выделения с помощью растягивания рамки отключается

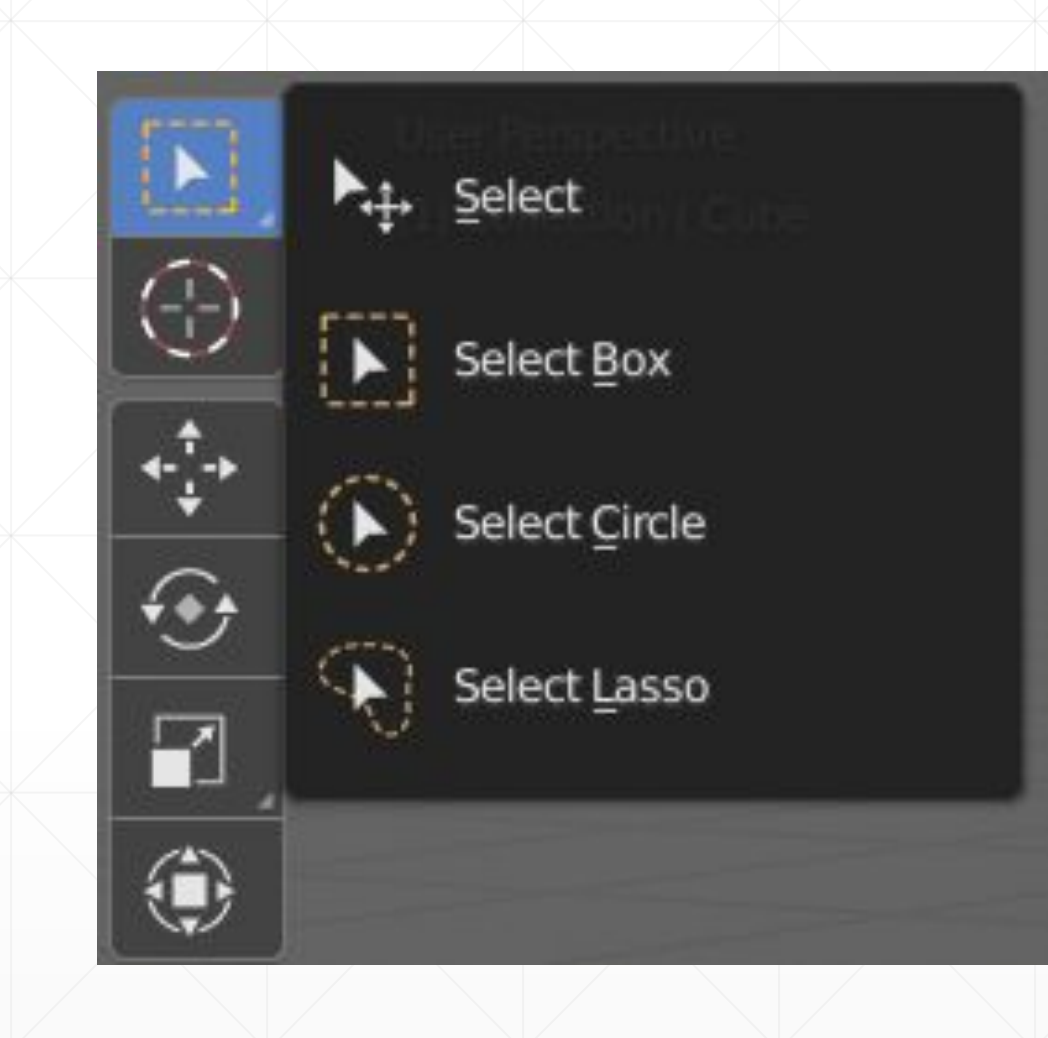

# Управление 3D-видом

### Управление 3D-видом с помощью цифрового блока клавиатуры

- $\bullet$  0 вид из камеры или выход из вида из камеры
- 1, 3, 7 виды спереди, справа, сверху; при зажатом Ctrl будут виды соответственно вид сзади, слева и снизу
- **9 обратный вид: если был сверху, то будет снизу,** если был справа, то будет слева
- 2, 4, 6, 8 повороты вниз, налево, направо, вверх
- $\cdot$  5 переключение между режимами Orthographic (ортогональный) и Perspective (перспектива)
- минус и плюс уменьшение масштаба (отдаление предметов) и увеличение (приближение)
- точка центрирование сцены на выделенном объекте
- знак деления центрирование на выделенном объекте, при этом остальные не отображаются, повторное нажатие возвращает сцену к прежнему состоянию
- Вид сцены, в котором она находится в данный момент, указывается в верхнем левом углу главного региона 3D Viewport.
- Слово User (пользовательский) означает, что вид в точности не соответствует ни одному из вышеперечисленных. Например, вы установили вид сверху, а затем чуть повернули сцену налево.

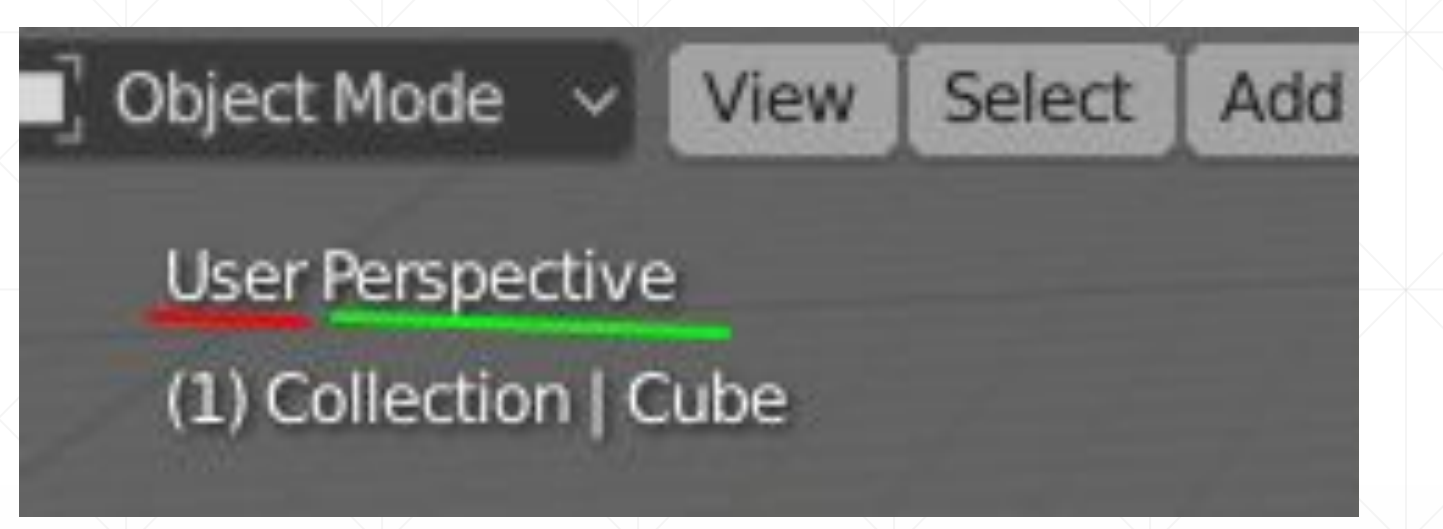

• В режиме Perspective сцена выглядит трехмерной. Так, как нам бы казалось в реальности. При этом истинные размеры и отношения искажаются. Если переключаться туда-сюда в режимы Ortho и Persp, то видно, что в Persp "ближние" к нам квадраты сетки больше, чем дальние. В Ortho пространство проецируется на плоскость путем проведения перпендикуляров из его точек на соответствующую проекцию (верх, право и др.). Размеры при этом не искажаются.

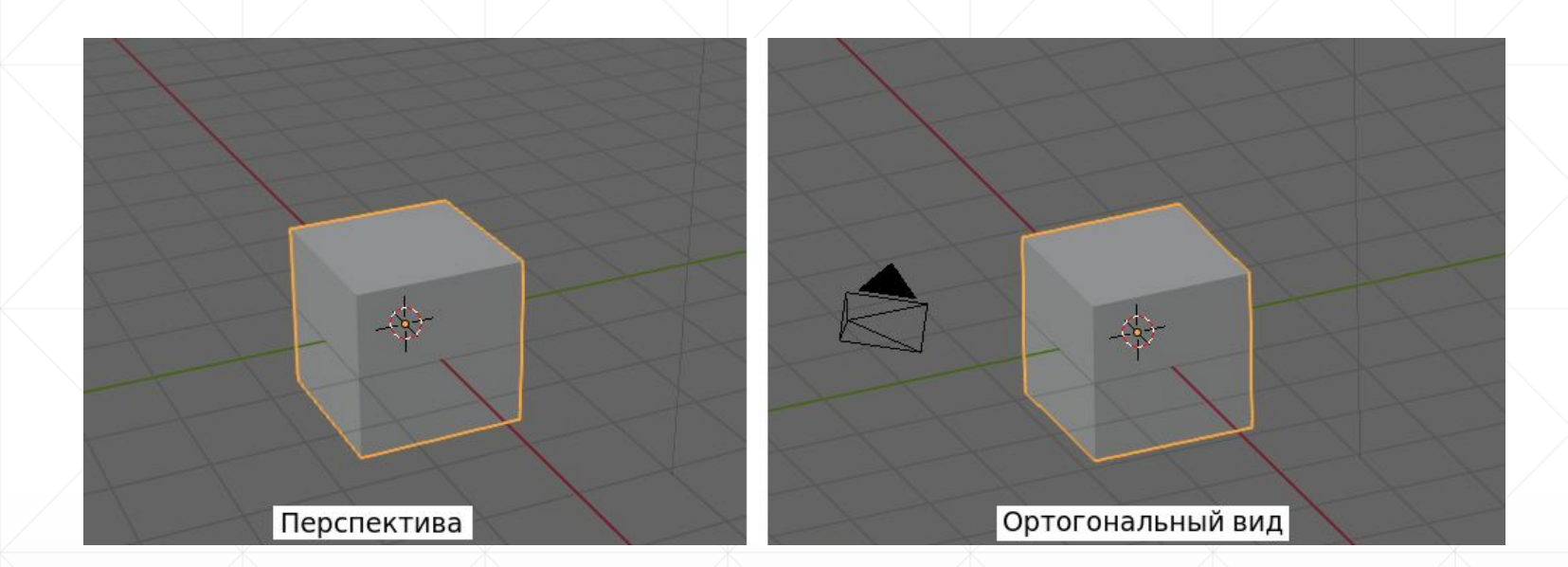

### Управление 3D-видом с помощью мыши

- Прокрутка колеса мыши оказывает то же действие, что знаки плюс и минус, – происходит изменение масштаба сцены.
- Движение мыши при нажатом колесе поворачивает сцену. Куда и как сильно, зависит от направления и амплитуды движения мыши.
- Движение мыши при нажатом колесе и Shift передвигает сцену.

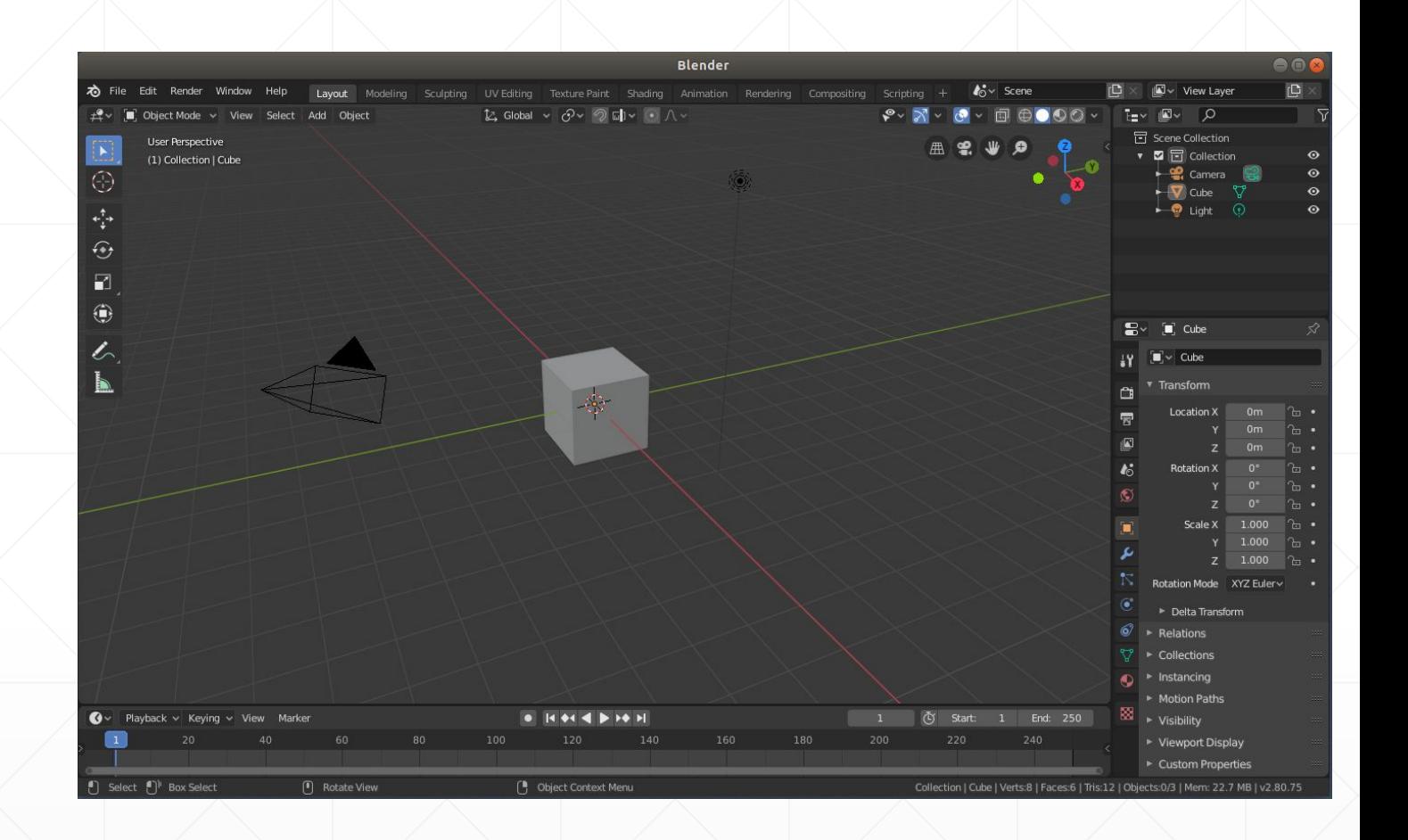

### Управление 3D-видом с помощью кнопок редактора 3D Viewport

- Прокрутка колеса мыши оказывает то же действие, что знаки плюс и минус, – происходит изменение масштаба сцены.
- Движение мыши при нажатом колесе поворачивает сцену. Куда и как сильно, зависит от направления и амплитуды движения мыши.
- Движение мыши при нажатом колесе и Shift передвигает сцену.

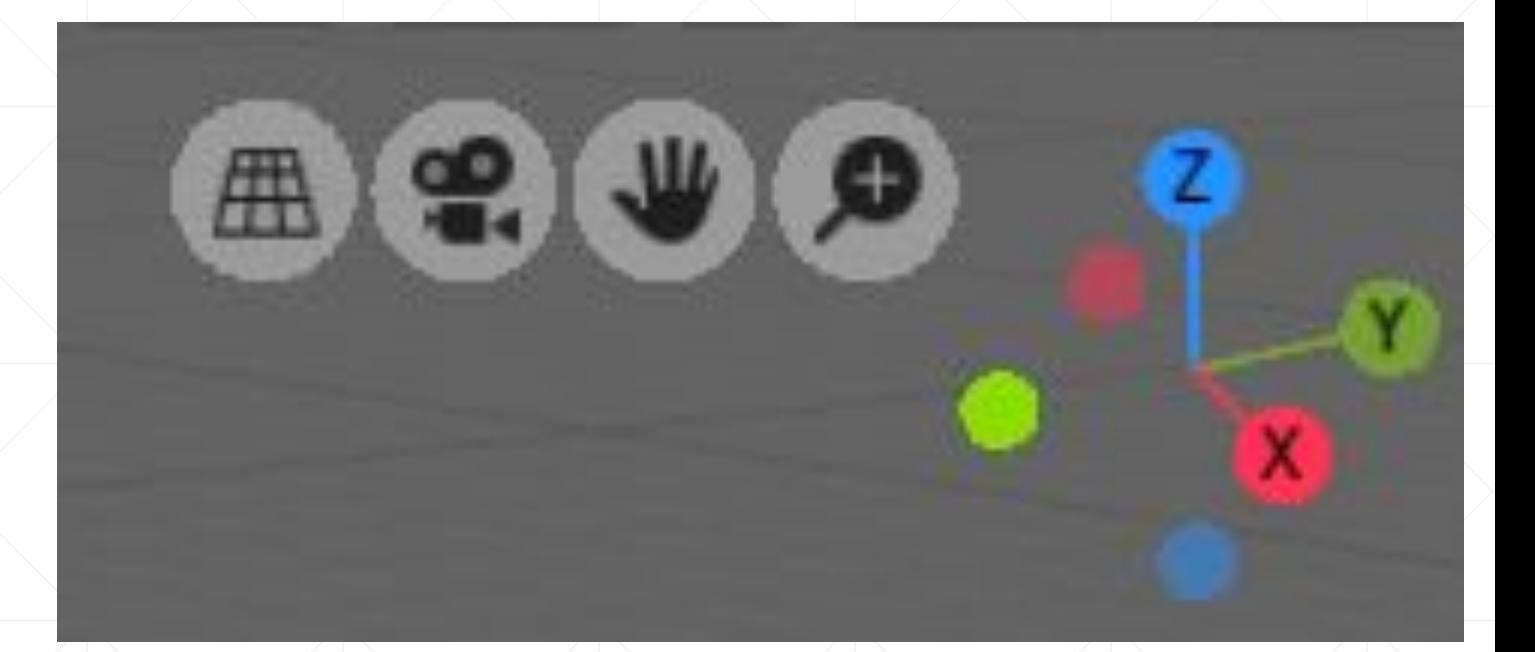

## Сохранение изображения

**• В Blender 2.80 при создании** нового проекта предлагается выбор из несколько стартовых файлов, адаптированных под разные задачи. В данном курсе мы будем использовать только первый – General, то есть Общий.

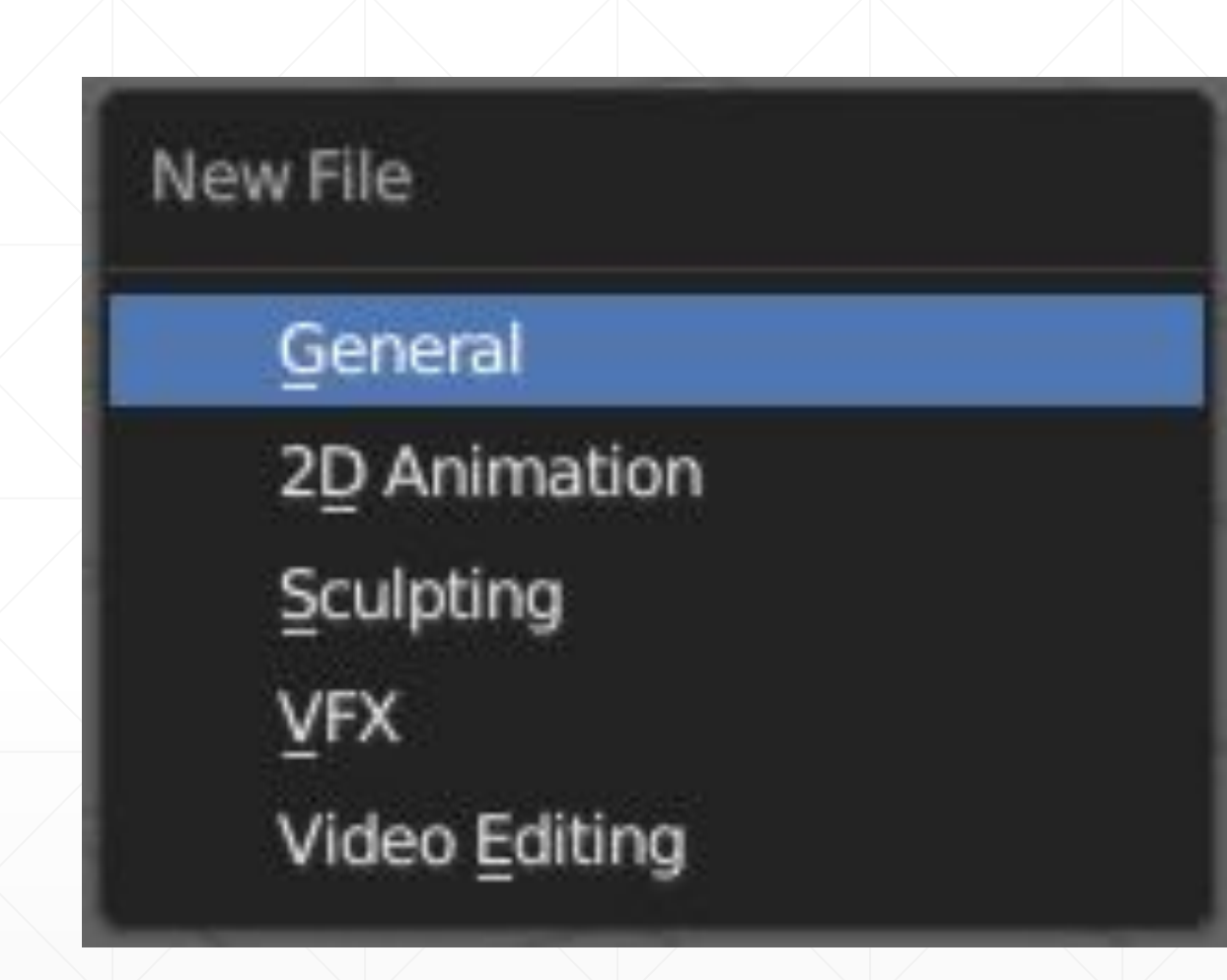

- Файл-проект Блендера имеет расширение .blend. Если же мы хотим сохранить готовое изображение, то есть результат отрисовки, для этого надо сначала выполнить рендеринг (F12). В открывшемся редакторе Image Editor нажать Alt + S. После этого открывается редактор File Browser, настроенный на сохранение изображения.
- По-умолчанию задан формат .png. Однако его можно поменять в настройках региона инструментов (слева) редактора File Browser.

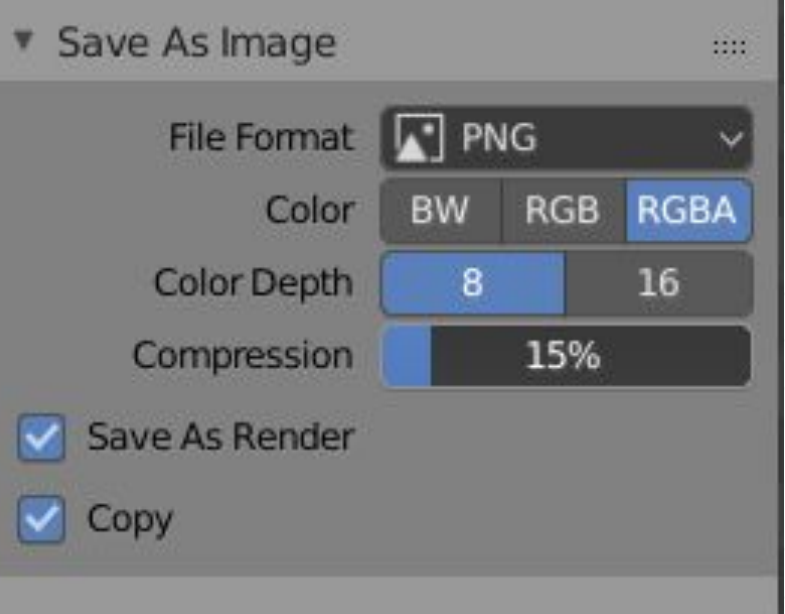

### **Горячие клавиши по умолчанию**

#### Глобальные горячие клавиши Общие клавиши редактора

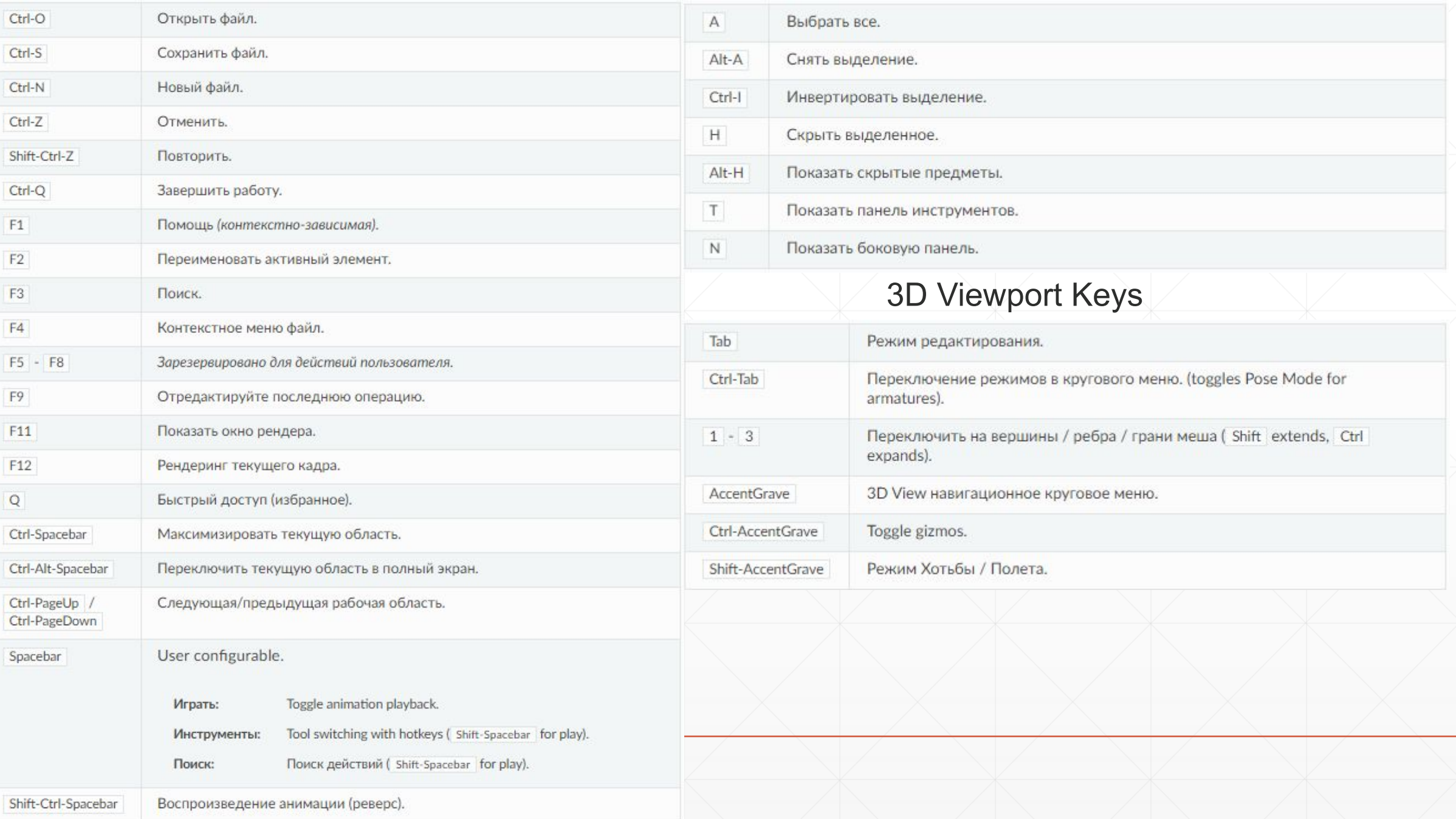